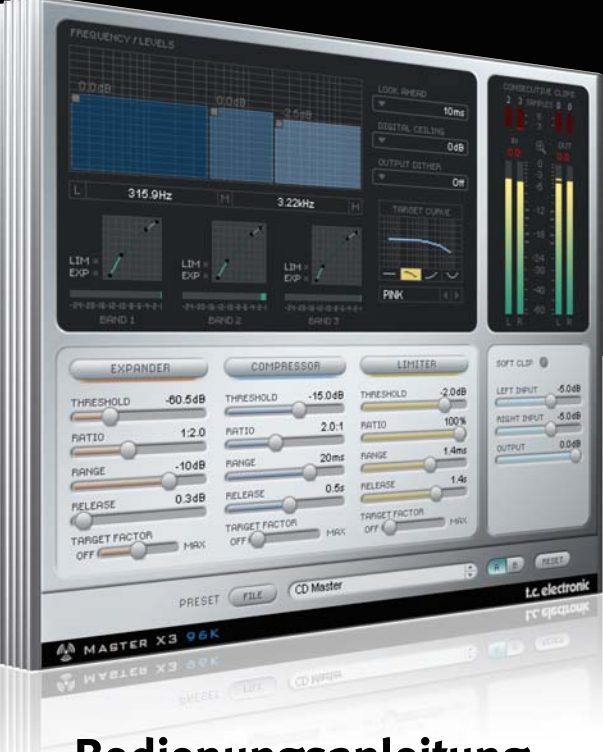

# **Bedienungsanleitung**

## Master X3 for PowerCore

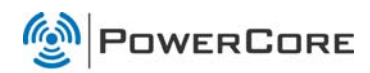

# tc electronic

## **SUPPORT UND KONTAKTDETAILS**

### TC SUPPORT INTERACTIVE

Die Website TC Support Interactive – www.tcsupport.tc – ist ein zentrales Informationsangebot, das TC-Kunden mit technischer Hilfe und Informationen unterstützt. Hier finden Sie Antworten auf Ihre Fragen und erfahren mehr über die Leistungsmerkmale der Soft- und Hardwareprodukte von TC. Alle Informationen zu TC-Produkten sind in einer Datenbank organisiert, die Sie gezielt nach Produkten, Kategorien, Stichwörtern oder Sätzen durchsuchen können. Im Bereich »My Stuff« können Sie sich einloggen, um den Status Ihrer eigenen Anfragen zu überprüfen und produktbezogene Dateien wie Bedienungsanleitungen, Software-Updates und neue Presets herunterzuladen.

Dieses Angebot wurde eigens entwickelt, um Anwendern von TC-Produkten optimale Unterstützung zu bieten. Sie werden feststellen, dass diese ständig wachsende Datenbank eine hochwertige und umfangreiche Informationsquelle darstellt. Hier finden Sie Antworten auf Ihre Fragen und erfahren mehr über die Leistungsmerkmale Ihres TC-Produkts.

Und wenn Sie die gesuchte Information einmal nicht finden, haben Sie die Möglichkeit, Ihre Frage direkt an unsere technischen Mitarbeiter zu richten, die Ihnen dann per E-Mail antworten werden. Das TC Support-Team bemüht sich, Ihnen jederzeit so schnell und effektiv wie möglich zu helfen.

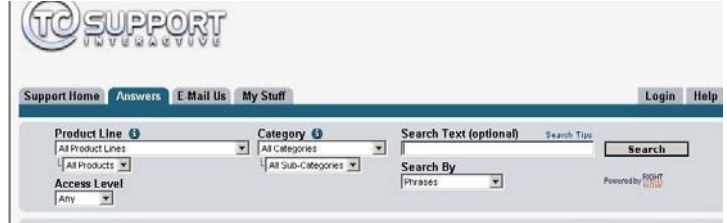

#### Kontakt

Sie können sich auch an den Vertriebspartner von TC Electronic in Ihrer Region wenden oder uns schreiben:

USA:

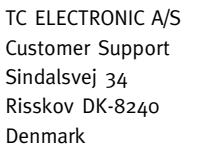

TC Electronic, Inc. 5706 Corsa Avenue, Suite 107 Westlake Village, CA 91362

#### www.tcelectronic.com

© TC Electronic A/S 2007. Alle genannten Produkt- und Firmenbezeichnungen sind Warenzeichen der jeweiligen Eigner. VST ist ein Warenzeichen der Steinberg Media Technologies GmbH. Audio Units ist ein Warenzeichen von Apple Computer, Inc.

Alle Angaben können sich ohne weitere Vorankündigung ändern.

Alle Rechte vorbehalten. TC Electronic ist ein Unternehmen der TC Group.

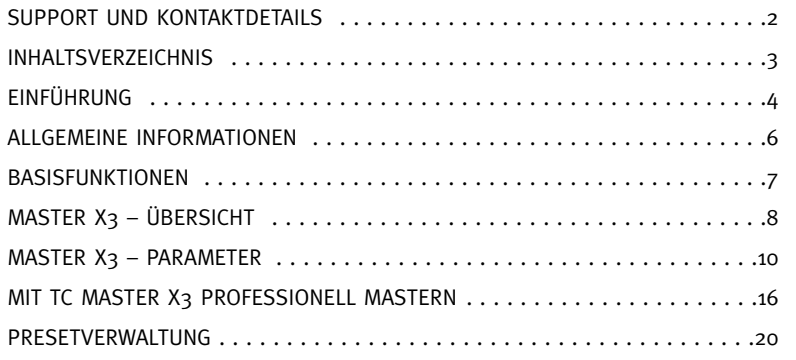

#### Master X3 liefert den entscheidenden Kick für Mix und Mastering – ohne Kompromisse. Der MASTER X3 ist die virtuelle Reinkarnation des TC Electronic Finalizer™ – jenes Masteringprozessors, der als Standard im professionellen Audiobereich gilt.

Der X3 beschleunigt das Mastering, indem er mehrere Arbeitsschritte zusammenfasst und unter einer übersichtlichen, leicht bedienbaren Benutzeroberfläche zur Verfügung stellt. Er bietet Multiband-Signalverarbeitung, wobei Expansion, Kompression und Limiting separat auf jedes Band angewendet werden können. Hinzu kommt unkorreliertes Dithering in hoher Qualität.

Die intuitive Benutzeroberfläche vereint zahlreiche innovative Ansätze, die das Mastering schneller und einfacher machen. Die Gesamtcharakteristik wird mit so genannten »Zielkurven« gesteuert. Diese Zielkurven erleichtern die Arbeit, da alle Frequenzbänder aller Module auf dieselbe Weise gesteuert werden können.

Die Wechselwirkung zwischen den Bändern kann durch »Zielfaktoren« abgestimmt werden, die den Wirkungsbereich jedes Moduls bestimmen. Auf diese Weise wird die Zahl der Parameter, die der Anwender für diesen komplexen Vorgang festlegen muss, erheblich reduziert. Und wenn Sie es wünschen, können Sie per »Soft Clipping« ein »analoges« Klangbild erzielen.

Genug geredet: Setzen Sie sich die Sound-Sonnenbrille auf und genießen Sie die Reise!

TC Electronic

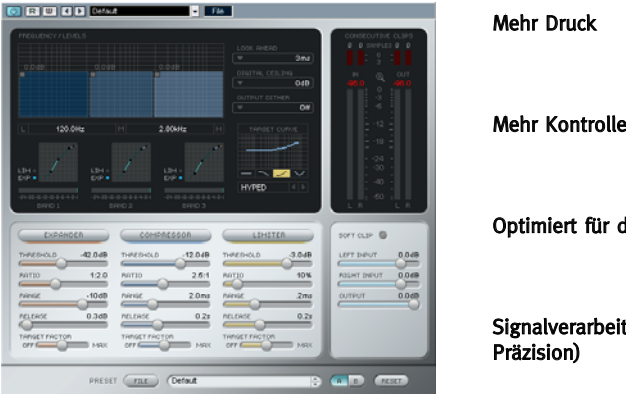

Optimiert für die Bearbeitung von Stimmen

#### Signalverarbeitung mit 48 Bit (doppelte Präzision)

Der TC Master X3 bietet Dynamikbearbeitung mit einem separatem Kompressor, Limiter und Expander für jedes der drei Frequenzbänder.

Dank der innovativen Benutzeroberfläche des TC Master X3 gehen Sie dabei jedoch nicht in einer Flut zusätzlicher Parameter unter – Sie werden die gewünschten Ergebnisse nach wie vor schnell und intuitiv erzielen!

#### Mehr Druck

Mit drei Frequenzbändern können Sie die wahrgenommene Lautstärke Ihres Audiomaterials noch weiter erhöhen.

#### Mehr Kontrolle

Die Anzahl der aktiven Bänder ist variabel und kann auf einen beliebigen Wert von eins bis fünf gestellt werden, um verschiedensten Masteringsituationen gerecht zu werden. Bei Bedarf können Sie die »Auto Make Up Gain«-Funktion abschalten. Da die Pegel der fünf Frequenzbänder separat gesteuert werden können, haben Sie noch mehr Kontrolle über die Gesamtbalance des Ausgangssignals.

#### Optimiert für die Bearbeitung von Stimmen

Der Master X3 bietet wählbare Filtercharakteristiken und eine zusätzliche stimmenspezifische Zielkurve. Damit ist er das perfekte Werkzeug für die Bearbeitung von Stimmen.

#### Signalverarbeitung mit 48 Bit (doppelte Präzision)

Für noch genauere Bearbeitungsergebnisse arbeitet der TC Master X3 mit einer Auflösung von 48 Bit bei 48 kHz.

### ERSTE SCHRITTE

#### Unterstützung für Mausrad

Wenn Sie mit einer Hostanwendung arbeiten, die diese Funktion unterstützt, können Sie alle Parameter sowohl unter Windows XP als auch Mac OS X mit dem Mausrad einstellen. Platzieren Sie dazu einfach den Mauszeiger über einem Parameterfeld und drehen Sie das Mausrad, um den in diesem Feld gezeigten Parameterwert zu vermindern oder zu erhöhen.

#### Tastenkombinationen

In den meisten Hostanwendungen können Sie Tastenkombinationen verwenden, um bestimmte Funktionen des Plugins zu steuern. Die folgenden Funktionen stehen für alle Plugin-Parameter zur Verfügung.

Tastenkombinationen unter Mac OS Tastenkombinationen unter Windows

[Alt]-Taste [Alt]-Taste [Umschalttaste] + [Ctrl]-Taste

Auf Ausgangswerte zurücksetzen = Auf Ausgangswerte zurücksetzen =

### DSP-NUTZUNG

Jede geöffnete Instanz dieses Plugins auf einem PowerCore-Gerät (X8, FireWire, Compact, Express, mkII, Unplugged) lastet einen PowerCore-DSP im folgenden Umfang aus:

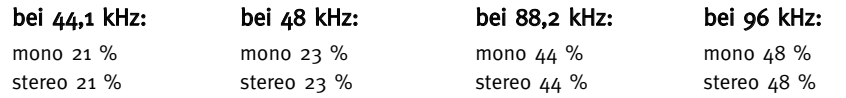

## **ALLGEMEINE INFORMATIONEN PRESETS/ALLGEMEINE BEDIENELEMENTE**

### WERKSPRESETS

Zum Lieferumfang des TC Master X3 gehören mehrere Presets. Diese Presets wurden von Audio-Profis erstellt, die sie in dieser Form auch verwendet haben. Mit Hilfe dieser Presets können Sie sofort loslegen; und vielleicht brauchen Sie sie für Ihren Einsatzzweck nicht einmal zu editieren!

#### Automatisieren des Plugins

Die Parameter des TC Master X3 können automatisiert werden, wenn Ihre Hostanwendung diese Funktion unterstützt. Bitte lesen Sie in der Bedienungsanleitung Ihrer Hostanwendung nach, ob und wie diese Plugin-Automation unterstützt.

### **BASISFUNKTIONEN**

Bevor wir uns mit den Details beschäftigen, möchten wir Ihnen erst einmal ein paar allgemeine Hinweise zur Bedienung des TC Master X geben.

#### Parameter-Feinabstimmung

Wenn Sie die [Strg]-Taste gedrückt halten, während Sie mit der Maus einen Fader bedienen, wird die Feinabstimmung aktiviert. In diesem Modus können Sie die Werte weitaus genauer einstellen.

#### Zurückstellen (Reset)

Wenn Sie einen Parameter auf seinen Ausgangswert zurücksetzen wollen, halten Sie die [Wahltaste] (beziehungsweise [Alt]-Taste) gedrückt, während Sie auf den Regler für diesen Parameter klicken.

#### Gruppieren/Gruppierung aufheben

Um mehrere Regler (beispielsweise die Band-Pegel oder die Eingangsregler) zu Gruppen zusammenzufassen oder eine Zusammenfassung aufzuheben, halten Sie beim Bedienen eines Faders die [Umschalttaste] gedrückt.

#### Abgeschaltete Bedienelemente / Farben

Abgeschaltete Bedienelemente werden ausgegraut dargestellt. Wenn ein Bedienelement farbig dargestellt wird, kann es bedient werden. Im Bypass-Modus sind alle Bedienelemente ausgegraut.

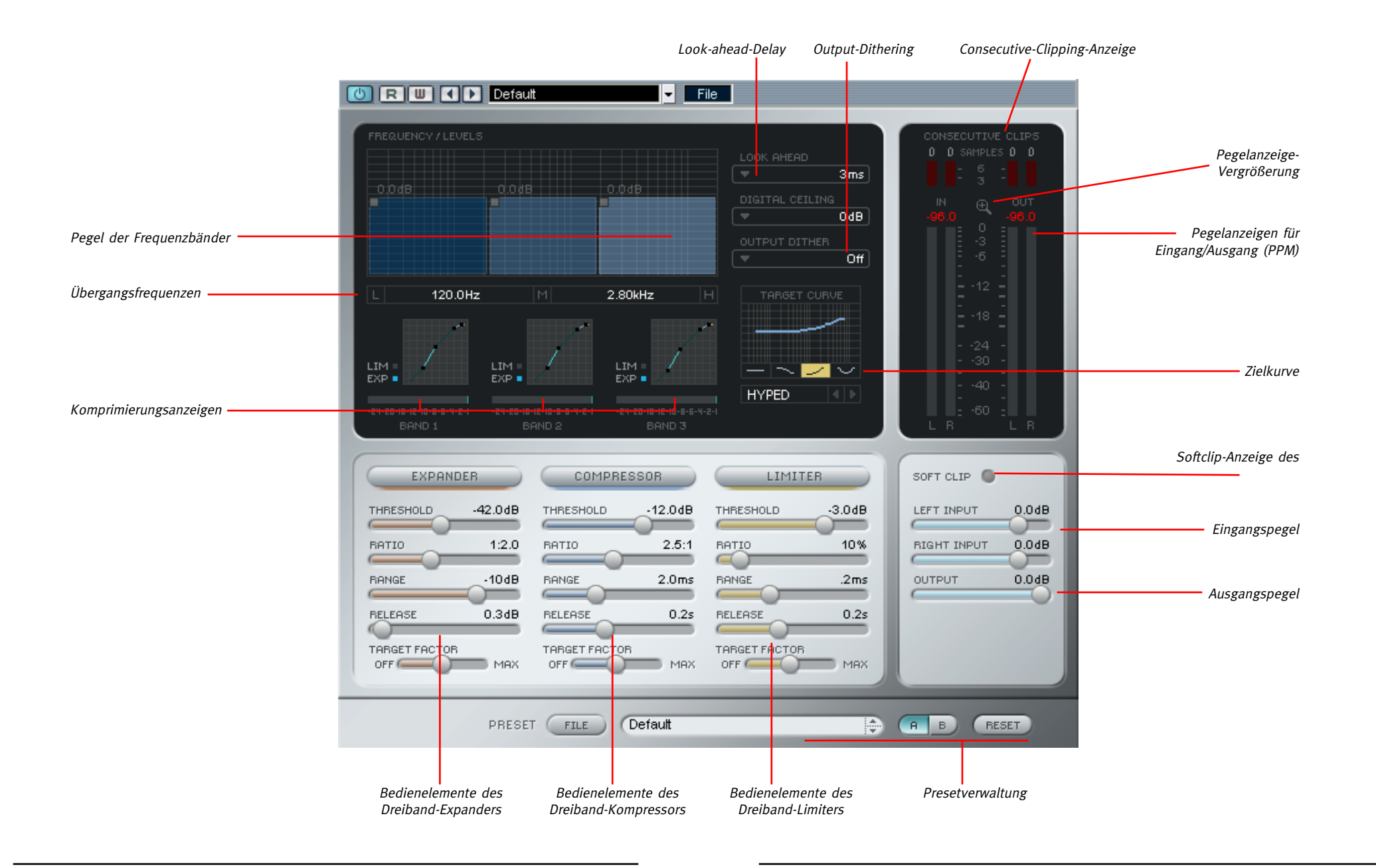

## **TC MASTER X3 – PARAMETER**

### PEGEL- UND »CONSECUTIVE CLIPS«-ANZEIGEN

#### Pegelanzeigen

Die PPM-Anzeigen (»Peak Programme Meters«) sind mit einer sehr genau arbeitenden Peak-Hold-Funktion (Pegelspitzenanzeige) ausgestattet. Stellen Sie den Pegel immer so ein, dass er sich so nahe wie möglich an 0 dB befindet; vermeiden Sie dabei jedoch jede Übersteuerung. Sie können sich dabei an der numerischen Pegelspitzenanzeige orientieren. Wenn Sie auf die Pegelanzeigen klicken, wird ein Popupmenü mit

verschiedenen Anzeigeoptionen angezeigt.

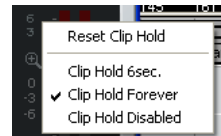

#### Pegelanzeige-Vergrößerung

Klicken Sie auf das Lupensymbol, um den Anzeigebereich zwischen -60 dB/0 dB und -18 dB bis 0 dB umzuschalten.

#### »Consecutive Clips«-Anzeige

Die »Consecutive Clips«-Anzeige ist ein besonders genau arbeitendes Werkzeug, das alle Stellen zeigt, an denen das Audiosignal übersteuert. Die numerische Anzeige berücksichtigt sogar einzelne Clips. Die eigentliche Anzeige wird nach dem dritten aufeinander folgenden Clip aktiv. Wie bei den Pegelanzeigen, so können Sie auch auf diese Anzeigen klicken, um ein Popupmenü mit verschiedenen Anzeigeoptionen anzeigen zu lassen.

## REGLER »LEFT INPUT« UND »RIGHT INPUT« (EINGANGSPEGEL)

Stellen Sie den Signalpegel so ein, dass so wenig Reserve wie möglich bleibt und der Kompressor aktiviert wird. Verwenden Sie die beiden getrennten Fader für den linken und rechten Kanal, um Pegelunterschiede zwischen den Kanälen auszugleichen.

Um die Fadergruppe aufzulösen, halten Sie die [Umschalttaste] gedrückt, während Sie einen Kanalfader bewegen.

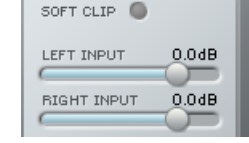

## REGLER »OUTPUT« (AUSGANGSPEGEL)

Mit diesem Parameter legen Sie den Ausgangspegel fest. Es ist wichtig, dass Sie den Ausgangspegel korrekt einstellen: Es darf nicht zu Übersteuerungen (Clips) am Ausgang kommen.

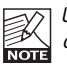

Übersteuerungen am Ausgang werden nur angezeigt, wenn Sie den Parameter »Digital Ceiling« auf 0 dB eingestellt haben.

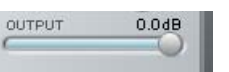

## BEREICH »FREQUENCY/LEVELS«

In diesem Bereich stellen Sie die Übergangsfrequenzen und die Anhebungen für die drei Frequenzbänder ein. Sie können eine Übergangsfrequenz auch einstellen, indem Sie den Mauszeiger über einer numerischen Anzeige positionieren und die Maus dann bei gedrückter Maustaste nach links oder rechts bewegen. Eine dritte Möglichkeit besteht

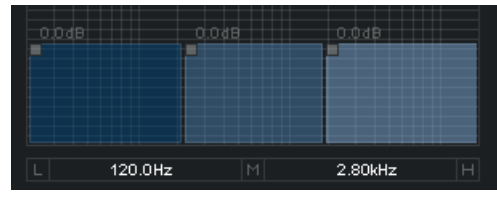

darin, auf einen der drei Blöcke zu klicken und die Maus bei gedrückt gehaltener Maustaste nach links oder rechts zu bewegen.

Die Mindestbreite eines Bandes beträgt zwei Oktaven. Um die Anhebung oder Absenkung für ein Band einzustellen, klicken Sie auf einen der drei Blöcke und bewegen die Maus bei gedrückt gehaltener Maustaste in vertikaler Richtung. Die genaue Anhebung wird numerisch direkt über dem Block angezeigt.

Um alle Pegel gleichzeitig zu ändern, halten Sie die [Umschalttaste] gedrückt, während Sie die Maus bei gedrückt gehaltener Maustaste in vertikaler Richtung bewegen.

Um die Gain-Einstellung eines Frequenzbandes auf 0 dB zurückzusetzen, halten Sie die [Wahltaste] gedrückt, während Sie auf den entsprechenden Block klicken.

Um die Gain-Einstellung aller Frequenzbänder auf 0 dB zurückzusetzen, halten Sie die [Wahltaste] gedrückt, während Sie auf den Hintergrund klicken.

## ANZEIGEN LOW / MID / HIGH

Mit diesen Anzeigen können Sie die auf jedes Frequenzband angewendete

Dynamikbearbeitung optisch überwachen. Klicken Sie auf eine Anzeige, um die Solo-Funktion zu aktivieren. Erneutes Klicken deaktiviert sie.

Die »Leuchtdioden« unter der Anzeige zeigen, ob der Expander oder Limiter eines

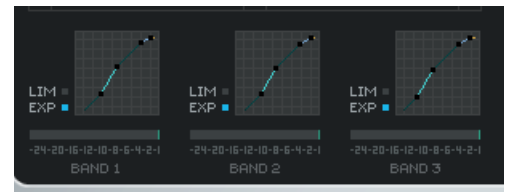

Frequenzbandes aktiv ist. Die Pegelabsenkungsanzeige zeigen, wie stark der Signalpegel durch den Kompressor gerade vermindert wird.

## **TC MASTER X3 – PARAMETER**

### EXPANDER

#### Schaltfläche »On«

Diese Schaltfläche dient zum Einschalten beziehungsweise Ausschalten des Dreiband-Expanders.

#### Parameter »Threshold-Regler«

Mit diesem Parameter legen Sie den Schwellwert (Threshold) des Expanders fest. Pegel unterhalb dieser Grenze werden im betreffenden Frequenzbereich im eingestellten Verhältnis (Ratio) abgeschwächt.

#### Parameter »Ratio« (Kompressionsverhältnis)

Der Parameter »Ratio« legt fest, wie stark der Pegel des Signals am Ausgang im Verhältnis zum ursprünglichen Signal abgeschwächt wird.

#### Parameter »Range«

Mit dem Parameter »Range« bestimmen Sie, wie stark der Expander den Signalanteil unter dem mit »Threshold« vorgegebenen Wert absenken kann.

Beispiel: Wenn Sie den Parameter »Threshold« auf -40 dB, »Ratio« auf 1:2.0 und »Range« auf -10 dB eingestellt haben, arbeitet der Expander nur, wenn der Pegel des Signals über -50 dB liegt und - 40 dB nicht überschreitet.

#### Parameter »Release«

Der Parameter »Release« bestimmt die Zeit, in der der Expander den ursprünglichen Signalpegel wiederherstellt.

Dieser Parameter kommt nur zur Anwendung, wenn die Parameter »Threshold« und »Range« so eingestellt sind, dass der Expander auch ausgelöst wird.

## KOMPRESSOR

#### Schaltfläche »On«

Diese Schaltfläche dient zum Einschalten beziehungsweise Ausschalten des Dreiband-Kompressors.

#### Parameter »Threshold« (Schwellwert)

Mit diesem Parameter legen Sie den Schwellwert (Threshold) des Kompressors fest – also den Signalpegel, bei dem er aktiv wird. Werte, die den Threshold überschreiten, werden komprimiert.

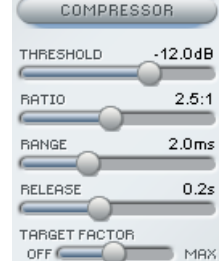

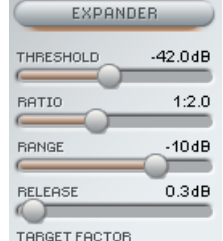

 $OF$  $MAX$ 

#### Parameter »Ratio« (Kompressionsverhältnis)

Dieser Parameter definiert die Stärke der Komprimierung. Je höher das Kompressionsverhältnis, umso stärker wird der Signalpegel gedämpft. Dementsprechend kleiner wird der Dynamikumfang des Signals.

#### Parameter »Attack«

Der »Attack«-Parameter des Kompressors bestimmt, wie schnell der Kompressor anspricht, wenn das Signal den mit »Threshold« festgelegten Schwellwert überschreitet. Kürzere Werte führen zu einer stärkeren Komprimierung, können aber auch als »Pumpen« hörbar werden.

#### Parameter »Release«

Der »Release«-Parameter des Kompressors bestimmt, wie schnell die Komprimierung des Signals wieder aufgehoben wird, wenn das Signal unter den mit »Threshold« festgelegten Schwellwert fällt.

### **LIMITER**

#### Schaltfläche »On«

Diese Schaltfläche dient zum Einschalten beziehungsweise Ausschalten des Dreiband-Limiters.

#### Parameter »Threshold« (Schwellwert)

Sobald das Signal den mit diesem Parameter eingestellten Schwellwert überschreitet, bearbeitet der Limiter es mit einem Kompressionsverhältnis von »unendlich zu eins«, so dass der Maximalpegel grundsätzlich nicht überschritten werden kann.

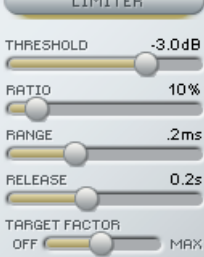

#### Parameter »Softclip«

Der Parameter »Softclip« wirkt sich auf die Funktionsweise des Limiters aus. Bei der Einstellung »Off« wird der Signalpegel »hart« begrenzt, sobald er

den Threshold-Wert überschreitet. Wenn die Softclipping-Funktion aktiv ist, beginnt die Pegelbegrenzung bereits kurz vor Erreichen des Threshold-Wertes, so dass das Einsetzen des Limiters nicht mehr so deutlich hörbar ist. Die Softclip-»Leuchtdiode« unter den Pegelanzeigen leuchtet auf, sobald das Softclipping aktiv ist.

#### Parameter »Attack«

Der »Attack«-Parameter des Limiters bestimmt, wie schnell der Limiter anspricht, wenn das Signal den mit »Threshold« festgelegten Schwellwert überschreitet.

#### Parameter »Release«

Der »Release«-Parameter des Limiters bestimmt, wie schnell die Begrenzung des Signals wieder aufgehoben wird, wenn das Signal unter den mit »Threshold« festgelegten Schwellwert fällt.

## **TC MASTER X3 – PARAMETER**

## LOOK-AHEAD-DELAY

Wenn dieser Parameter aktiviert ist, arbeitet Master X3 »vorausschauend«. Zum Vorhersagen der Lottozahlen reicht das nicht; aber diese Funktion erlaubt es Master X3, sich auf plötzliche Pegelspitzen vorzubereiten. Das Ergebnis sind deutlich bessere Ergebnisse bei der Signalbearbeitung.

## PARAMETER »DIGITAL CEILING«

Mit dem Parameter »Digital Ceiling« können Sie als Maximalwert einen Pegel definieren, der etwas unterhalb von 0 dB liegt. Auf diese Weise ist gewährleistet, dass keine Pegelspitze den kritischen Wert 0 dB erreicht. Dies kann beim Mastering wichtig sein, da manche Geräte bereits Clipping (oder »Overload«) anzeigen, wenn der Wert 0 dB bei einem einzigen Sample erreicht wird (Bei anderen Geräten sind bis zu 5 oder mehr aufeinander folgende Clips erforderlich, bevor eine Anzeige erfolgt). K Aktivieren Sie Digital Ceiling erst, nachdem Sie alles wunschgemäß eingestellt haben. Bei aktivierter »Digital Ceiling«-Funktion zeigt Master X3 nämlich keine Clippings mehr an!

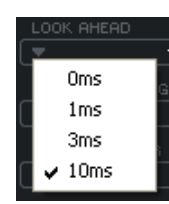

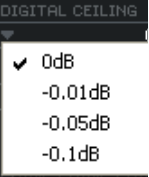

## PARAMETER »TARGET CURVE« (ZIELKURVEN) UND »TARGET FACTOR« (ZIELFAKTOR)

Die Parameter »Target Curve« und »Target Factor« vereinfachen die Arbeit mit dem Master X3 deutlich, da sie die Zahl der zur Programmierung des Plugins erforderlichen Parameter auf etwa ein Drittel reduzieren. Sie ermöglichen es Ihnen, alle relevanten Einstellungen jederzeit im Blick zu behalten. So kommen Sie schnell zu Ergebnissen, die sich hören lassen können.

Obwohl Sie hier mit einem System arbeiten, das drei Frequenzbänder umfasst, müssen Sie pro Modul nur einen Satz Parameter einstellen. Möglich wird dies durch die Meta-Parameter:

Die angezeigten Werte beziehen sich stets auf das mittlere Band. Mit den Zielkurven bestimmen Sie den »Schwerpunkt« der Bearbeitung (zum Beispiel »weniger Höhen« oder »alle auf dieselbe Weise«). Diese Zielkurven werden in der »Target Curve«-Anzeige dargestellt. Mit dem Parameter »Target Factor« (Zielfaktor) können Sie den »Schwerpunkt« dann an eine andere Stelle im Frequenzspektrum verschieben.

### Parameter »Target Factor« (Zielfaktor)

Mit dem Parameter »Target Factor« (Zielfaktor) können Sie für jedes Modul des Master X3 das Verhältnis zwischen den drei Frequenzbändern bearbeiten. Hierzu ein Beispiel: Sie können den »Target Factor«-Parameter

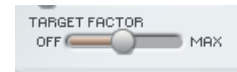

des Limiter-Blocks so ändern, dass der Limiter vornehmlich die hohen Frequenzen bearbeitet. Bei der Einstellung »Off« ist der Zielfaktor für dieses Modul ausgeschaltet. In diesem Fall werden alle drei Bänder gemäß der angezeigten Einstellung bearbeitet. Bei der Einstellung »Max« wird die ausgewählte Zielkurve in vollem Umfang angewendet, und die drei Frequenzbänder werden unterschiedlich bearbeitet.

Man könnte also sagen: Der Zielfaktor legt fest, wie unterschiedlich die Frequenzbänder durch ein Modul bearbeitet werden.

#### Parameter »Target Curves« (Zielkurven)

Mit dem Parameter »Target Curves« (Zielkurven) legen Sie fest, wie sich die drei Frequenzbänder zueinander verhalten:

### Einstellung »Linear«

Alle 3 Bänder werden auf dieselbe Weise bearbeitet. Der Parameter »Target Factor« (Zielfaktor) hat hier also keine Auswirkung.

(Denken Sie hier an das Frequenzverhalten von weißem Rauschen.)

### Einstellung »Pink«

Das Höhenband (»Hi«) wird weniger stark bearbeitet. (Dies ist ein Frequenzverhalten, das rosa Rauschen entspricht.)

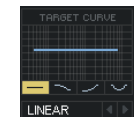

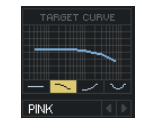

#### Einstellung »Hyped«

Das Höhenband (»Hi«) wird stärker bearbeitet.

#### Einstellung »Smiley«

Das Bass- (»Lo«) und das Höhenband (»Hi«) werden stärker bearbeitet.

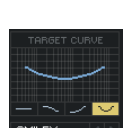

## **MIT TC MASTER X3 PROFESSIONELL MASTERN**

## MIT TC MASTER X3 PROFESSIONELL MASTERN

… Oder: in sechs einfachen Schritte zum perfekten Sound. Im folgenden Kapitel stellen wir die verschiedenen Module und Leistungsmerkmale des Master X3 in einem praxisnahen Tutorial vor. Nehmen wir an, dass Sie einen Rocksong mastern sollen. Ihre Arbeitsvorlage ist der finale Mix aus einem sehr teuren Studio, aber aus unerfindlichen Gründen blieben 5 dB Reserve (Headroom) ungenutzt, wodurch wertvoller Spielraum verschenkt wird. Dieser Stereomix wurde noch nicht komprimiert (Was in diesem Fall gut ist, da uns nun alle Möglichkeiten offen stehen).

#### 1. Einstellungen

Bevor wir uns an die Arbeit machen, stellen wir den Master X3 folgendermaßen ein:

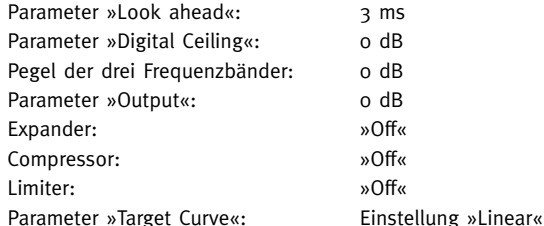

(Anstatt die beschriebenen Einstellungen vorzunehmen, können Sie an dieser Stelle auch einfach das Preset »Manual Workshop 1« laden.)

#### 2. Anpassen der Eingangsempfindlichkeit

Stellen Sie den Eingangspegel für beide Kanäle auf »+5.0 dB« ein. In unserem Beispiel wird der Signalpegel damit auf 0 dB angehoben; den optimalen Wert. Justieren Sie diesen Wert anhand der Aufnahme, bis keine Clippings mehr angezeigt werden (das heißt: bis die Clip-Anzeigen für den Eingang nicht mehr aufleuchten). In diesem Beispiel wählen wir die Einstellung »+4.9 dB«. Denken Sie daran: So lange Sie keine Änderungen am Signalweg vor dem Master X3 vornehmen, wird es keine Änderungen des Eingangspegels geben. Es besteht also kein Risiko, dass die Aufnahme durch Clippings beeinträchtigt wird, nachdem Sie die Pegel korrekt eingestellt haben.

#### 3. Schalten Sie den Compressor-Block an

Die Frequency/Levels-Anzeige im oberen Teil des Plugin-Fensters, die drei Anzeigen darunter und die Fader im Bereich »Compressor« werden aktiv. In diesem Moment wird die Musik wahrscheinlich auch gleich lauter, und auch der Sound sollte sich etwas verändert haben. Vielleicht ist aber auch schon ein unerwünschtes »Pumpen« zu hören. Stellen wir also den Kompressor so ein, dass kein Pumpen zu hören ist, kümmern wir uns um den Sound, und – ja; natürlich soll das Ganze auch lauter werden!

(Anstatt die beschriebenen Einstellungen vorzunehmen, können Sie an dieser Stelle auch einfach das Preset »Manual Workshop 2« laden.)

## **MIT TC MASTER X3 PROFESSIONELL MASTERN**

Zunächst passen wir die Attack- und Release-Zeiten an, um das »Pumpen« loszuwerden. Zunächst erhalten beide Parameter kleine Werte. Wenn die Attack-Zeit zu kurz ist, verliert das bearbeitete Material möglicherweise an Biss. Das wollen wir natürlich nicht. Erhöhen Sie in diesem Fall den Attack-Wert. Verwenden Sie gegebenenfalls den Limiter, um einzelne Pegelspitzen »auszubügeln«. Wenn die Release-Zeit zu kurz ist, entsteht ein sehr unangenehmes »Pumpen«, da der Kompressor deutlich hörbar zurückgefahren wird, sobald das Signal unter den Schwellwert (Threshold) fällt. Erhöhen Sie den Release-Wert, bis das Ergebnis Ihnen klanglich zusagt. In unserem Beispiel haben wir uns für eine Attack-Zeit von 1 Millisekunde und bei der Release-Zeit für 0,2 Sekunden entschieden. Wenn das Ergebnis Ihnen nicht zusagt, versuchen Sie, die Übergangsfrequenzen zwischen den Frequenzbändern zu verschieben. Denken Sie daran, dass Ihnen drei voneinander unabhängige Frequenzbänder zur Verfügung stehen; nutzen Sie die sich hieraus ergebenden Möglichkeiten. Warum zum Beispiel sollte die Bassdrum sich auf die Mitten und Höhen auswirken, wenn die Pegelspitzen doch im Bassbereich liegen? (In unserem Beispiel haben wir uns für 125 Hz und 2,5 kHz entschieden.)

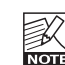

Manchmal ist es leichter, Attack- und Release-Zeiten sowie Übergangsfrequenzen auf die richtigen Werte einzustellen, wenn man vorher die Parameter »Threshold« und »Ratio« auf extreme Werte einstellt. Auf diese Weise werden Ihre Einstellungen »überdeutlich« hörbar. Sie können außerdem die Solo-Funktion verwenden, um sich auf ein einzelnes Frequenzband zu konzentrieren.

Als nächstes wollen wir die Parameter »Threshold« und »Ratio« des Kompressors einstellen. Stellen Sie diese Parameter auf die gewünschten Werte ein. In den meisten Fällen empfiehlt es sich, einen niedrigen Threshold-Wert mit einem kleinen Ratio-Wert zu kombinieren – und umgekehrt. Wir entscheiden uns hier für einen niedrigen Threshold (-20 dB) sowie ein niedriges Komprimierungsverhältnis (2.5:1); das soll genügen.

Zufrieden? Nein; da ist noch mehr drin! Wir haben zwar jetzt den Kompressor eingerichtet; aber die Einstellungen für alle drei Frequenzbänder sind noch identisch. Identische Einstellungen aber bedeuten, dass wir das Potenzial dieses Multibandkompressors nicht nutzen. Hier kommen nun Zielkurven und Zielfaktoren zum Einsatz.

Die Zielkurven ermöglichen es, jedes der drei Frequenzbänder mit abweichenden Einstellungen zu bearbeiten. Die für jedes Modul angezeigten Einstellungen gelten stets für das mittlere Frequenzband. Wenn Sie unter »Target Curve« den Typ »Linear« wählen (oder wenn Sie den Parameter »Target Factor auf »Off« einstellen), werden alle drei Bänder mit identischen Einstellungen bearbeitet. Wenn Sie zum Beispiel den Kurventyp »Hyped« wählen, wird das obere Frequenzband stärker komprimiert als die beiden anderen Frequenzbänder.

Mit dem Parameter »Target Factor« (Zielfaktor) bestimmen Sie, wie stark die gewählte Zielkurve sich auf das Bass- und das Höhenband auswirkt. Um Zielkurve und Zielfaktor korrekt einzustellen, sollten Sie das bearbeitete Signal mit dem unkomprimierten vergleichen, damit Sie das Klangbild im Blick behalten. Fehlt es dem Mix an Höhen? Verwenden Sie die »Hyped«-Kurve und passen Sie die Wirkung mit dem Parameter »Target Factor« an. Ist der Klang zu höhenreich? Verwenden Sie die »Pink«-Kurve und passen Sie die Wirkung mit dem Parameter »Target Factor« an. Fehlt es an Höhen und Bässen?

Dann greifen Sie zum »Smiley« – und auch Sie werden lächeln!

## **MIT TC MASTER X3 PROFESSIONELL MASTERN**

Um einen besseren Eindruck davon zu bekommen, wie der Master X3 den Klang der bearbeiteten Aufnahme ändert, ohne sich von der Lautstärke täuschen zu lassen, sollten Sie den Parameter »Output Level« während der Einstellung des Kompressors so anpassen, dass bearbeitetes Signal und unbearbeitetes Signal beim Vergleich per Bypass gleich laut sind. Denken Sie dann aber daran, den Pegel am Schluss wieder zu erhöhen!

Da Sie die Pegel der Frequenzbänder in der oberen Anzeige einstellen können, haben Sie hier eine zusätzliche Möglichkeit, das Klangbild zu optimieren. Verwenden Sie diese Anzeige einfach wie einen Dreiband-Equalizer!

(Anstatt die beschriebenen Einstellungen vorzunehmen, können Sie an dieser Stelle auch einfach das Preset »Manual Workshop 3« laden.)

#### 4. Aktivieren Sie den Limiter

Wir haben nun die Lautstärke erhöht und die Dynamik reduziert, um den Klang zu optimieren. Alles klingt nun druckvoller und hat den gewünschten »Punch«.

Aber bei der Arbeit mit digitalen Audiodaten kann es immer wieder zu einem ärgerlichen Problem kommen: digitale Verzerrungen; das so genannte Clipping. Wenn sich auch nur ein paar geclippte (digital abgeschnittene) Samples in ein Master eingeschlichen haben, ist es für die professionelle Anwendung (beispielsweise als Grundlage für die CD-Produktion) praktisch wertlos.

Aus diesem Grund ist der Master X3 mit einem Limiter ausgestattet. Er gewährleistet, dass der gewünschte Pegel zu keinem Zeitpunkt überschritten wird und entfernt all jene Pegelspitzen, die Ihre wertvolle Aufnahme ruinieren könnten.

Sie sollten bei der Anwendung des Limiters sehr vorsichtig sein, da dies ein recht »scharfkantiges« Werkzeug zur Bearbeitung von Audioaufnahmen ist. Ein paar dB sollten genügen, um extreme Pegelspitzen abzufangen.

Für unser Beispiel haben wir den Parameter »Threshold« auf -4 dB eingestellt. Die Attack-Zeit ist kurz (50 μs), damit der Limiter jedes Clipping effektiv verhindern kann. Die Release-Zeit ist so eingestellt, dass es nicht zu unerwünschtem Pumpen kommt (0,3 s).

Stellen Sie den Parameter »Target Factor« auf denselben Wert ein wie beim Kompressor. Um zu entscheiden, ob für ein bestimmtes Frequenzband mehr oder weniger Limiting erforderlich ist, sollten Sie Ihren Ohren (und den »Consecutive Clips«-Anzeigen) trauen.

(Anstatt die beschriebenen Einstellungen vorzunehmen, können Sie an dieser Stelle auch einfach das Preset »Manual Workshop 4« laden.)

#### 5. Zeit zum Expandieren!

Durch die Komprimierung haben wir das Signal lauter gemacht. Allerdings wurde – als unerwünschter Nebeneffekt – dabei leider auch das Grundrauschen der Aufnahme angehoben; was zur Frage führt: »Wo kommt all dieses Rauschen her?« Am deutlichsten ist das Rauschen natürlich in Pausen zu hören.

Der Expander bietet Ihnen eine Möglichkeit, dieses Problem zu beheben. (Ein Expander ist selbstverständlich kein Ersatz für ein Breitband-Rauschunterdrückungsgerät, aber wenigstens kann er hörbares Rauschen reduzieren, wenn Sie ihn beispielsweise zum Bearbeiten einer Gesangsspur verwenden.)

## **MIT TC MASTER X3 PROFESSIONELL MASTERN**

Verwenden Sie den Expander mit Bedacht. Das modulierte Grundrauschen ist nämlich deutlicher zu hören als ein höherer Rauschpegel ohne Modulation.

Der Schwellwert (Parameter »Threshold«) des Expanders muss auf einen niedrigeren Wert eingestellt werden als derselbe Parameter beim Kompressor. Wenn Sie den Threshold auf einen zu hohen Wert einstellen, schneidet der Expander schlimmstenfalls Teile des Nutzsignals ab; beispielsweise Hallfahnen.

Mit dem Parameter »Range« des Expanders legen Sie den erfassten Pegelbereich fest. Mit Parameter »Target Factor« können Sie wiederum einstellen, ob die drei Frequenzbänder gleichermaßen oder unterschiedlich »expandiert« werden sollen und wie groß die Unterschiede sein sollen.

(Anstatt die beschriebenen Einstellungen vorzunehmen, können Sie an dieser Stelle auch einfach das Preset »Manual Workshop 5« laden.)

#### 6. Passen Sie mit »Output Level« den Ausgangspegel an

Jetzt sind wir beinahe fertig; und es muss nur noch ein Parameter eingestellt werden: der Parameter »Digital Ceiling«. Stellen Sie diesen Parameter auf einen Wert unter 0 dB ein, um unerwünschtes Clipping zu vermeiden.

Ein üblicher Wert für diesen Parameter ist »-0,01 dB«. Bei dieser Einstellung beträgt der maximale Ausgangspegel -0,01 dB. Kein Teil des Signals wird diesen absoluten Grenzwert überschreiten. Damit haben Sie sichergestellt, dass es keine Übersteuerungen geben wird, und der Unterschied zu 0 dB ist praktisch nicht wahrnehmbar.

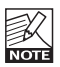

Wenn Sie nun noch weitere Änderungen an Ihren Einstellungen vornehmen sollten, müssen Sie vorher den Parameter »Digital Ceiling« wieder auf »0 dB« zurückstellen. Ansonsten können Sie nicht feststellen, ob es innerhalb des Plugins zu Übersteuerungen kommt!

(Anstatt die beschriebenen Einstellungen vorzunehmen, können Sie an dieser Stelle auch einfach das Preset »Manual Workshop 6: Final« laden.)

## **PRESETVERWALTUNG**

## **PRESETVERWALTUNG**

## EINFÜHRUNG

Wir empfehlen Ihnen, die PowerCore-eigenen Dateifunktionen zu verwenden. Neben den Funktionen zum einfachen Aufrufen, Speichern und Vergleichen ermöglichen sie es Anwendern, ganze Ordner voller Presets mit anderen Anwendern zu tauschen – unabhängig vom verwendeten Betriebssystem (Windows/ Mac OS) und von der verwendeten Hostanwendung.

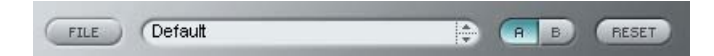

### File (Dateimenü)

Klicken Sie auf die Schaltfläche »File«, um das Datei-Menü zu öffnen.

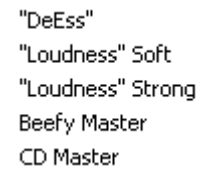

Funktion »Load Preset« (Preset öffnen): Wählen Sie diese Funktion, um Presets zu laden. Dabei wird zunächst der Standardspeicherort für Presets angezeigt.

Funktion »Save Preset« (Presets speichern): Wählen Sie diese Funktion, um die aktuellen Einstellungen als Preset im Ordner »My Presets« zu speichern.

»My Presets« (Eigene Presets): Mit »My Presets« können Sie Ihre eigenen Presets laden.

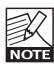

Wenn Sie Ihre eigenen Presets außerhalb des Ordners »My Presets« speichern, werde diese Presets nicht im Dropdownmenü »My Presets« angezeigt. Sie können dann aber natürlich trotzdem mit der Funktion »Load Preset« zum Speicherort dieser Presets wechseln und sie öffnen.

#### Presetname

Dies ist der Name des Presets.

#### Vertikale Pfeilschaltflächen

Verwenden Sie die beiden vertikalen Pfeilschaltflächen, um durch die Liste der Presets zu blättern.

#### A/B-Vergleich

Die A/B-Vergleichsfunktion ermöglicht es Ihnen, bei der Arbeit mit dem Plugin zwei verschiedene Parametersätze rasch zu vergleichen.

Wenn Sie gerade erst mit dem Bearbeiten eines Presets begonnen haben, erscheint das A/B-Feld ausgegraut. Dadurch wird angezeigt, dass die beiden Zwischenspeicher A und B zu diesem Zeitpunkt identische Daten enthalten; es gibt also nichts zu vergleichen.

Sobald Sie jedoch damit beginnen, die Presetparameter zu verändern, wird Zwischenspeicher »A« aktiv. Alle Veränderungen werden im Zwischenspeicher »A« ausgeführt. Wenn Sie auf den

Zwischenspeicher »B« umschalten, enthält dieser wiederum das ursprüngliche Preset, und alle folgenden Veränderungen werden in Zwischenspeicher »B« ausgeführt.

Durch Anklicken des A/B-Feldes können Sie zwischen beiden Zwischenspeichern umschalten.

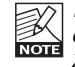

Die beiden Zwischenspeicher A und B sind flüchtig! Wenn Sie ein Preset speichern, wird nur der Inhalt des aktuell ausgewählten Speichers gesichert. Der Inhalt des anderen (verborgenen) Zwischenspeichers wird nicht gesichert!

### Zurückstellen (Reset)

Klicken Sie auf die Schaltfläche »Reset«, um die Zwischenspeicher A und B zu löschen und das ursprüngliche Preset wiederherzustellen.

## STANDARD-SPEICHERORTE

In den folgenden Ordnern werden die Presets gespeichert. Für jedes Plugin wird ein eigener Unterordner verwendet.

#### Speicherpfade für Presets unter Mac OS X:

#### Werkspresets:

<Macintosh HD>/Library/Application Support/TC Electronic/<Name des Plugins>/Presets/

Anwenderpresets:

/Users/<Benutzername>/Library/Application Support/TC Electronic/<Name des Plugins>/Presets/

#### Speicherpfade für Presets unter Windows:

#### Werkspresets:

C:\Programme\TC Electronic\<Name des Plugins>\Presets

Anwenderpresets:

C:\Dokumente und Einstellungen\< Benutzername>\Eigene Dateien\TC Electronic\<Name des Plugins>\Presets

- Um eine Presetdatei zu löschen, verschieben Sie diese einfach in den Papierkorb.
- Um Ihre Presets in Form von Unterordnern zu organisieren, die dann im Menü des Plugins erscheinen, legen Sie diese Unterordner im Plugin-Ordner an. Der Plugin-Ordner befindet sich im Ordner »Presets« am Standard-Speicherort dieses Plugins.

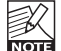

Preset-Unterordner erscheinen nur dann im File-Menü des Plugins, wenn sich mindestens eine Datei in einem solchen Ordner befindet.